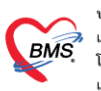

### **การก าหนดข้อมูลทะเบียนเวชภัณฑ์**

## **การก าหนดตัวยาส าคัญ**

เป็นการกำหนดว่ายาตัวนี้มีส่วนผสมอะไรบ้าง โดยจะทำให้มีผลต่อการตรวจสอบการแพ้ยาของคนไข้ที่เดิมมีปัญหาว่าหาก เวลากรอกข้อมูลการแพ้ยาแล้วกรอกไม่ตรงตาม generic name โปรแกรมจะไม่เตือนท าให้ต้องกรอกข้อมูลยาหลายตัว และ ยาที่มีส่วนผสมจะไม่สามารถตรวจสอบได้ ดังนั้นนี้จึงเป็น function ที่มาแก้ปัญหานี้โดยสามารถตั้งค่าได้ตามขั้นตอน ดังต่อไปนี้

ไปที่รายการยาแล้วกรอกข้อมูลลงไปที่ตัวยาสำคัญโดยกรอกตัวยาและปริมาณ เพื่อใช้ในการคำนวณ dose ที่ได้รับ และการแพ้ยาของคนไข้

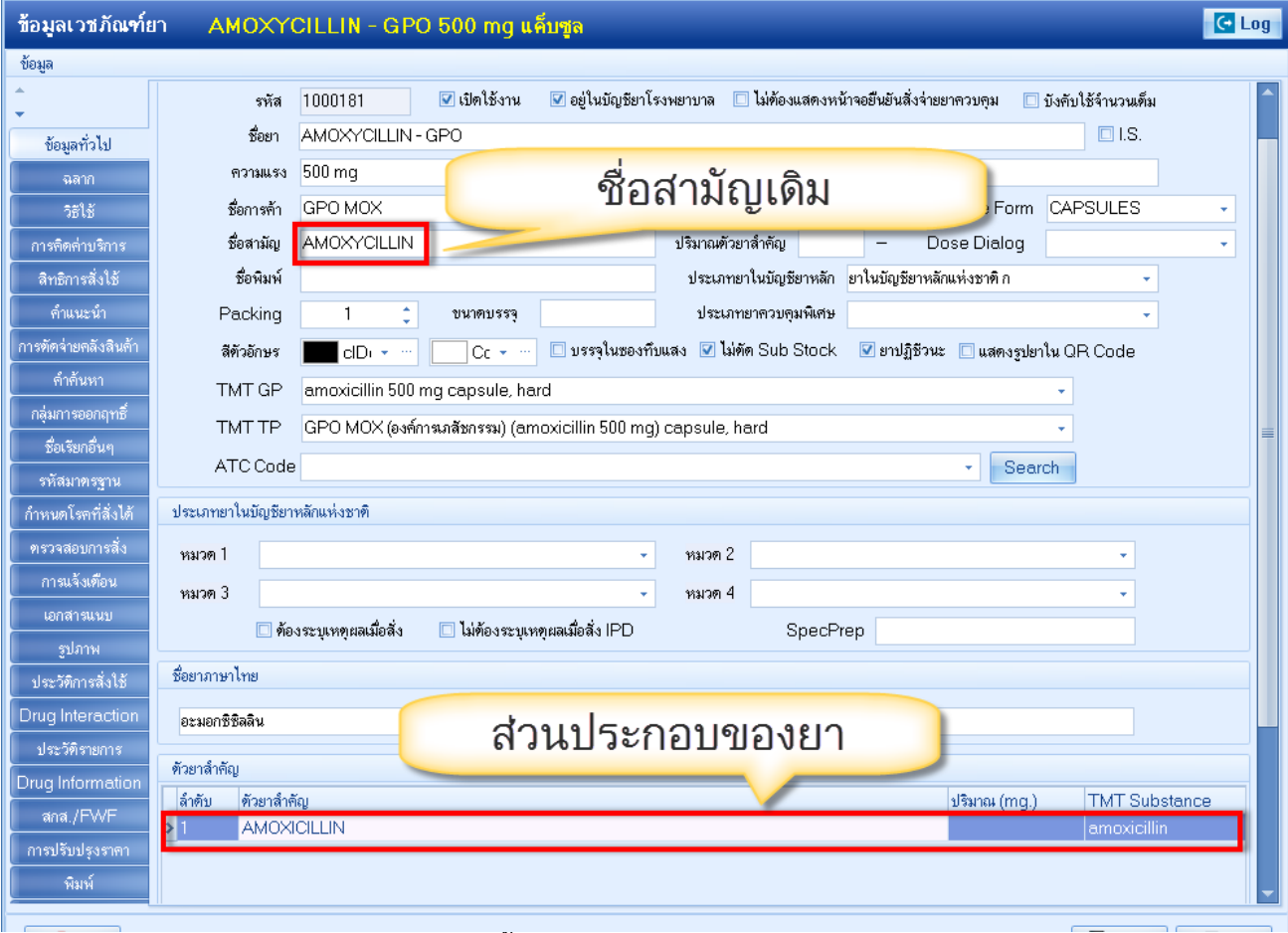

รูปภาพ ขั้นตอนการสร้างตัวยาส าคัญ รูปที่ 1

#### **การตั้งค่าค านวณราคาขายอัตโนมัติ**

เป็นการกำหนดราคาขายของยาที่เปลี่ยนแปลงตามข้อมูลในคลังสินค้า เนื่องจากในระบบคลังสินค้าจะมี function ้ คำนวณราคาทุนและราคาขายเฉลี่ยที่ซื้อของเข้ามาและนำมาเข้าสูตรคำนวณกำไร เพื่อให้ได้ราคาขายที่ไม่ขาดทุน จึงมี function นี้เพื่อนำราคาขายและราคาทุนมาจากระบบคลังสินค้า โดยมีขั้นตอนดังนี้

ราคาทุนและราคาขายเดิมของ Paracetamol

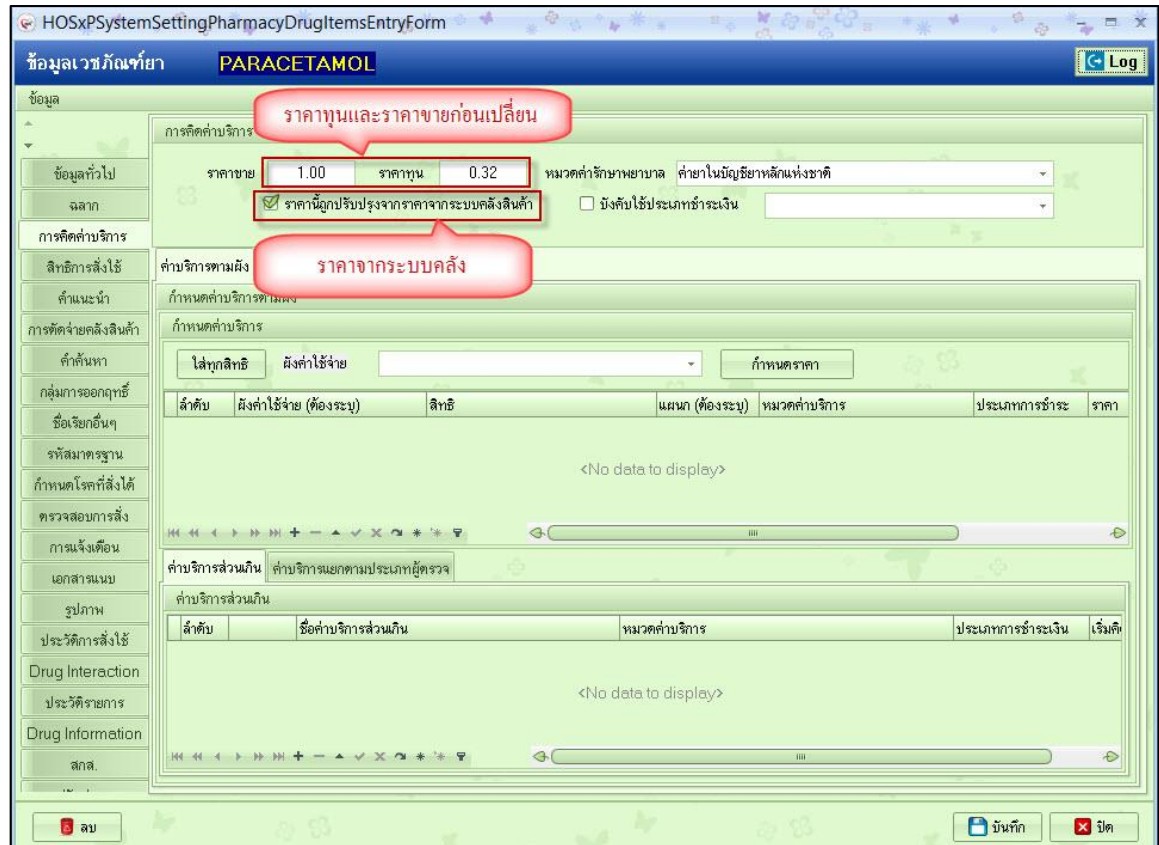

์ รูปภาพ ขั้นตอนการคำนวนราคาขายอัตโนมัติ รูปที่ 1

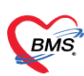

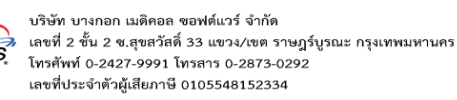

### รายการนี้มีการเชื่อมข้อมูลยาในคลังคือ Sara 500 MG

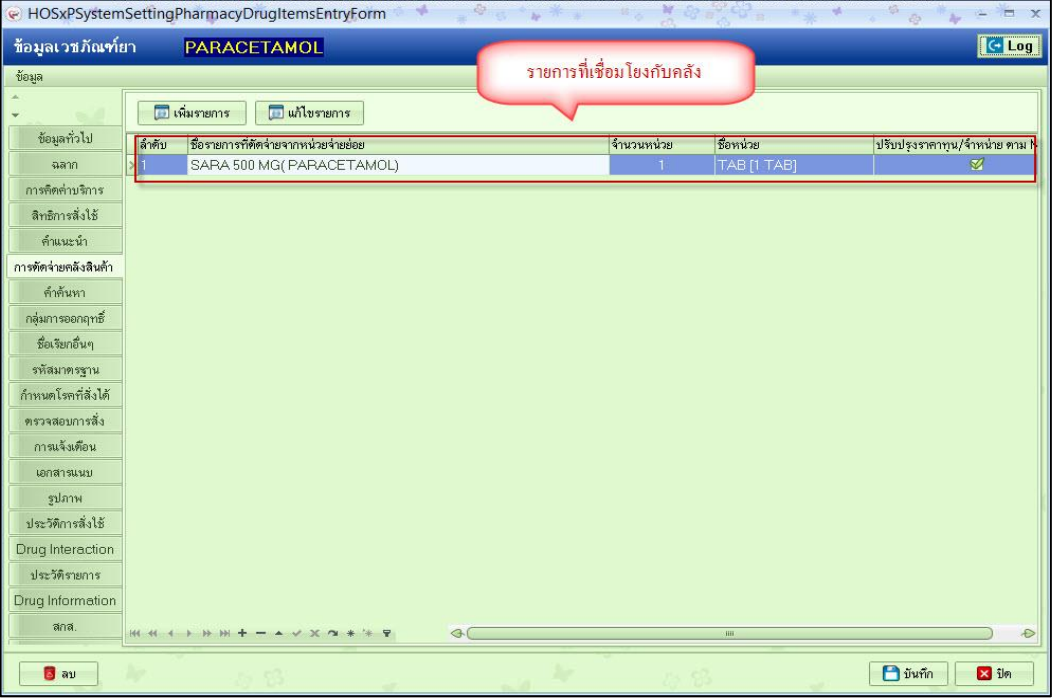

รูปภาพ ขั้นตอนการค านวนราคาขายอัตโนมัติ รูปที่ 2

# จากนั้นมาที่รายการสินค้าที่อยู่ในคลังสินค้า

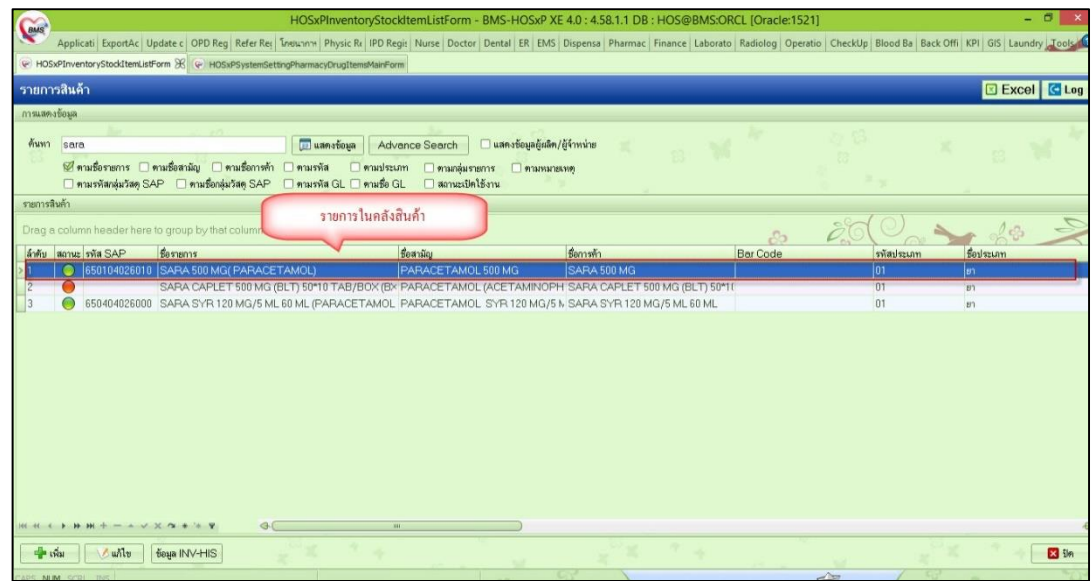

รูปภาพ ขั้นตอนการค านวณราคาขายอัตโนมัติ รูปที่ 3

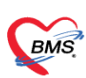

#### ราคาก่อนปรับในคลัง

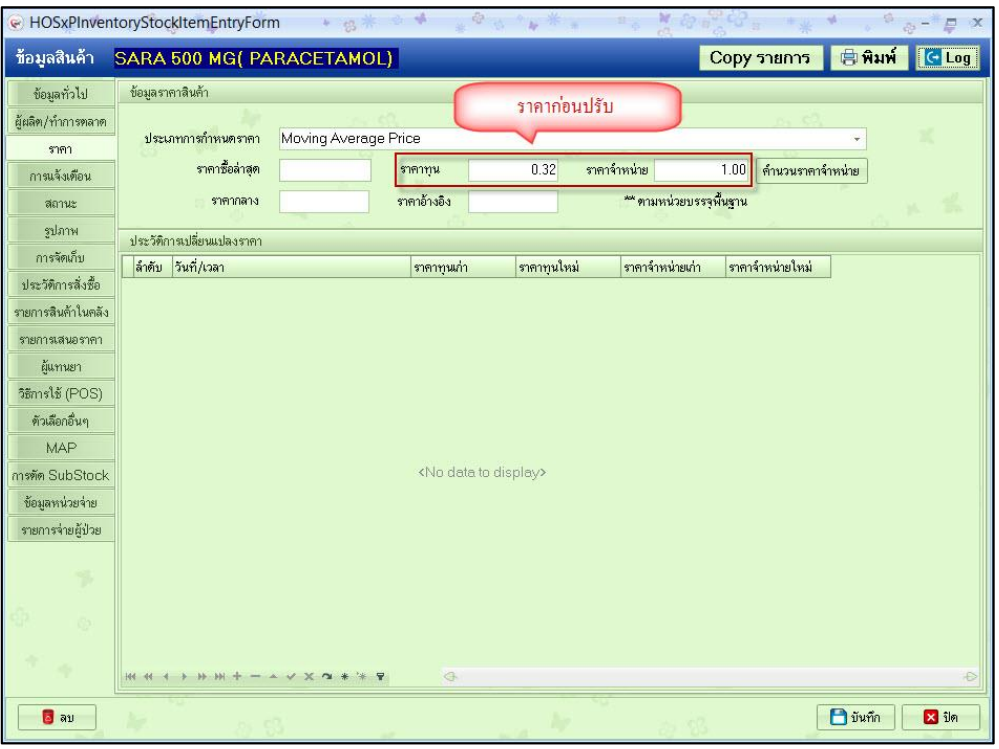

้รูปภาพ ขั้นตอนการคำนวณราคาขายอัตโนมัติ รูปที่ 4

เมื่อมีการสั่งของมาแล้วมีการคำนวณ moving average แล้วทำให้ราคาทุนเปลี่ยน เจ้าหน้าที่คลังจะมากดปุ่มคำนวณราคา ขายใหม่ เพื่อให้ได้ราคาขายใหม่ โดยที่ตอนนี้ราคาขายในคลังเปลี่ยนไปแล้ว

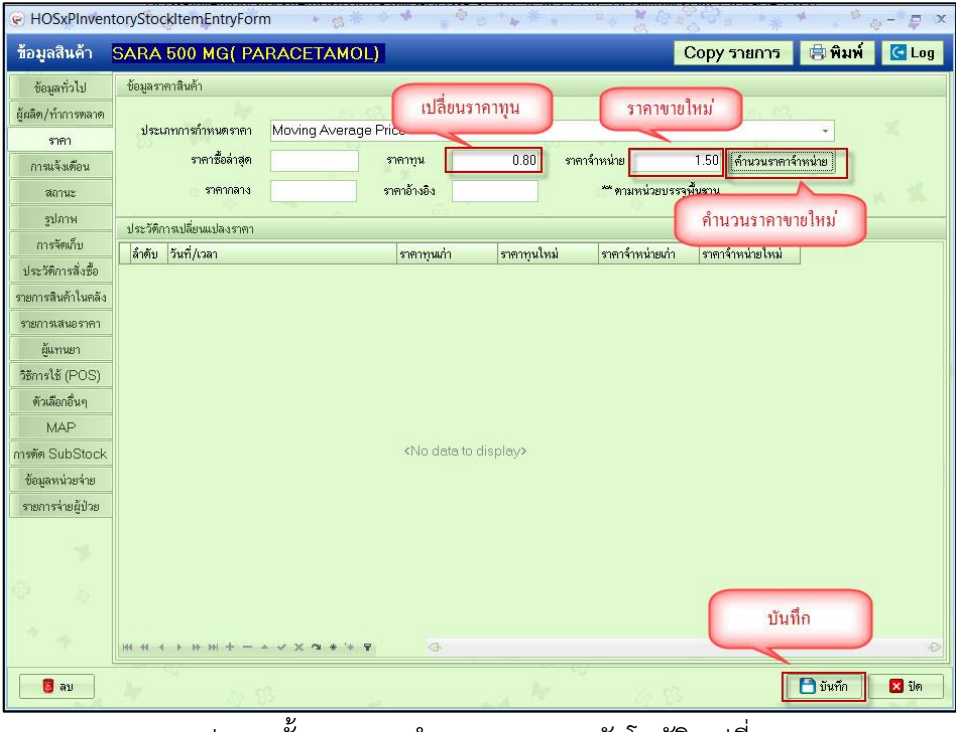

้ รูปภาพ ขั้นตอนการคำนวณราคาขายอัตโนมัติ รูปที่ 5

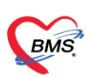

## จากนั้นถ้ากลับมาดูที่ข้อมูลยาปรากฏว่าข้อมูลราคาทุนและราคาขายก็จะเปลี่ยนตามไปด้วย

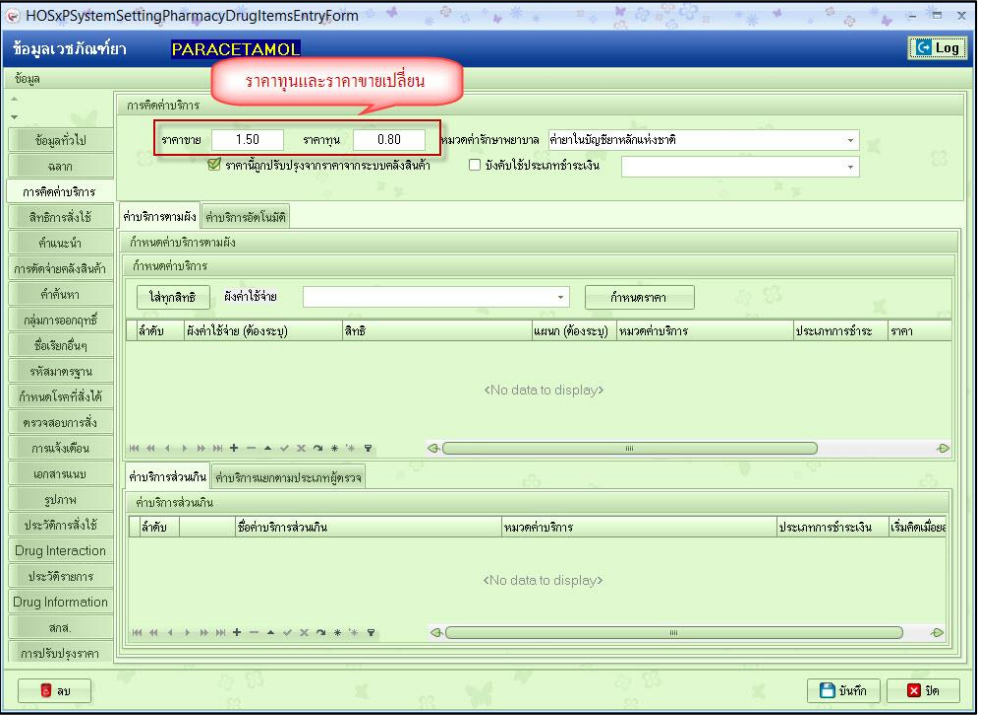

รูปภาพ ขั้นตอนการค านวณราคาขายอัตโนมัติ รูปที่ 6

ซึ่งในคลังสินค้าสามารถเลือกได้ว่าราคาขายเกิดจากการคำนวณแบบ moving average หรือ fixed price

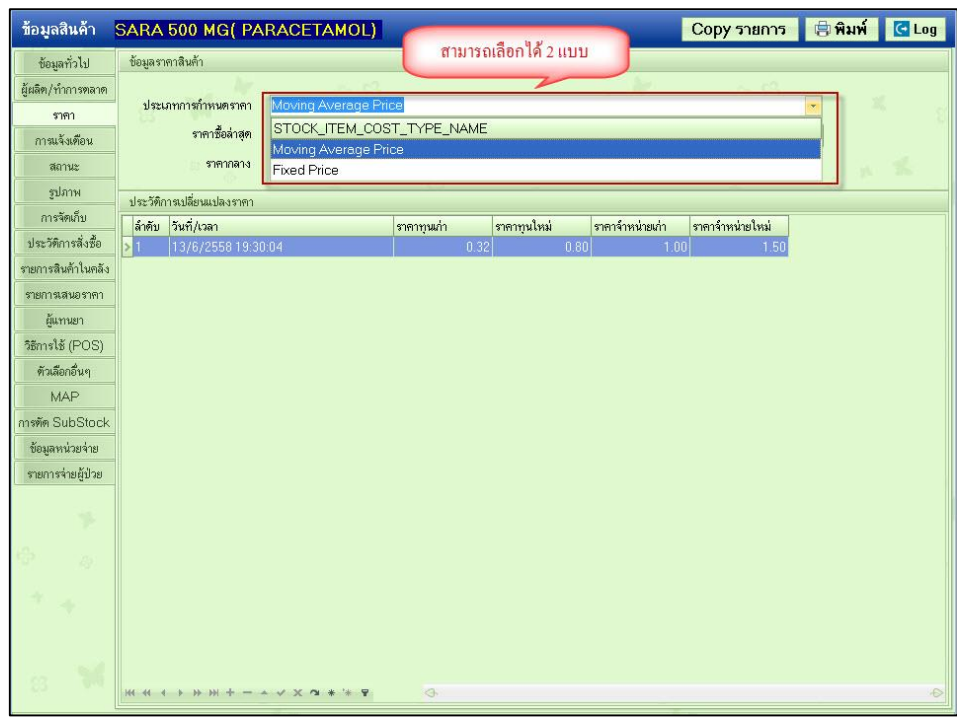

์ รูปภาพ ขั้นตอนการคำนวณราคาขายอัตโนมัติ รูปที่ 7

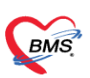

# **1 สิทธิการสั่งเวชภัณฑ์ตามคนไข้**

เป็นการกำหนดยาที่อนุมัติให้ใช้งานเฉพาะคนไข้บางคนเท่านั้นโดยที่ไม่สามารถสั่งยานี้ให้กับคนไข้อื่นได้โดยที่สามารถตั้งค่าได้ ตามขั้นตอนดังนี้

ไปที่หน้าจอรายการยาที่ tab สิทธิการสั่งใช้ > ตามผู้ป่วย

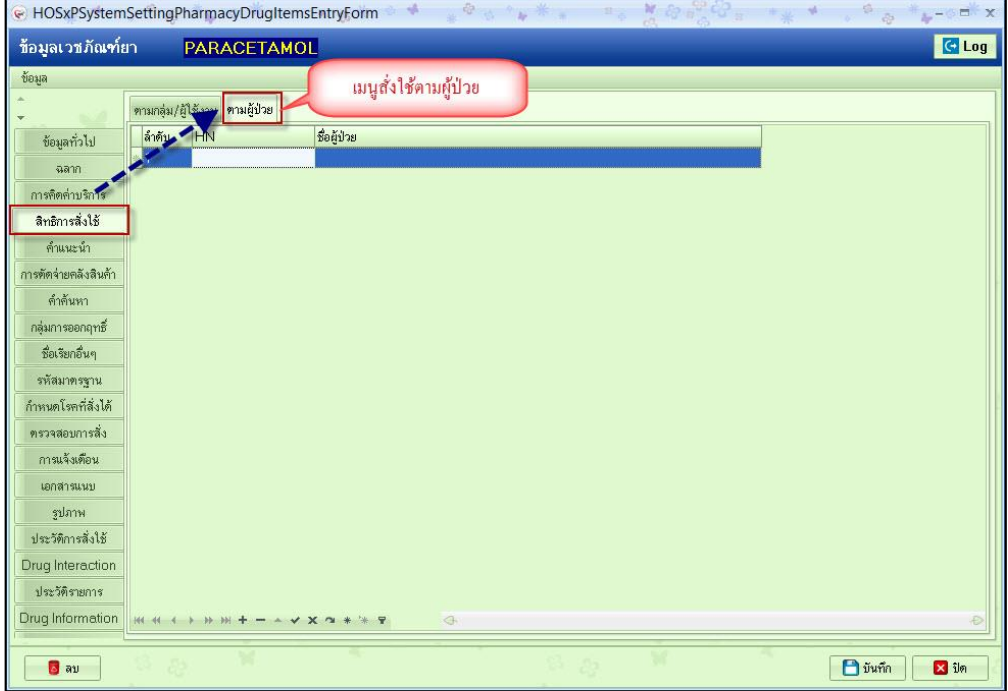

รูปภาพ ขั้นตอนการตั้งค่ายาสั่งใช้ตามผู้ป่วย รูปที่ 1

จากนั้นใส่เลข HN ของคนไข้ที่มีการอนุมัติเข้าไป

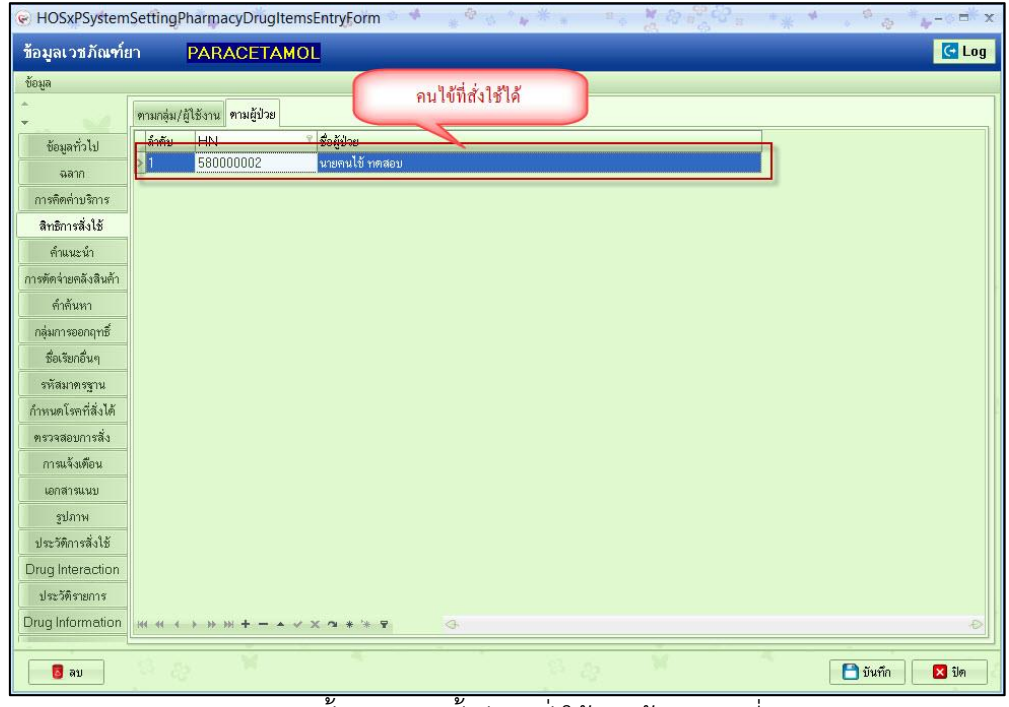

รูปภาพ ขั้นตอนการตั้งค่ายาสั่งใช้ตามผู้ป่วย รูปที่ 2

**BMS** 

# จากนั้นหากมาคีย์ยา ยาตัวนี้ในคนไข้ที่กำหนดจะสามารถสั่งได้

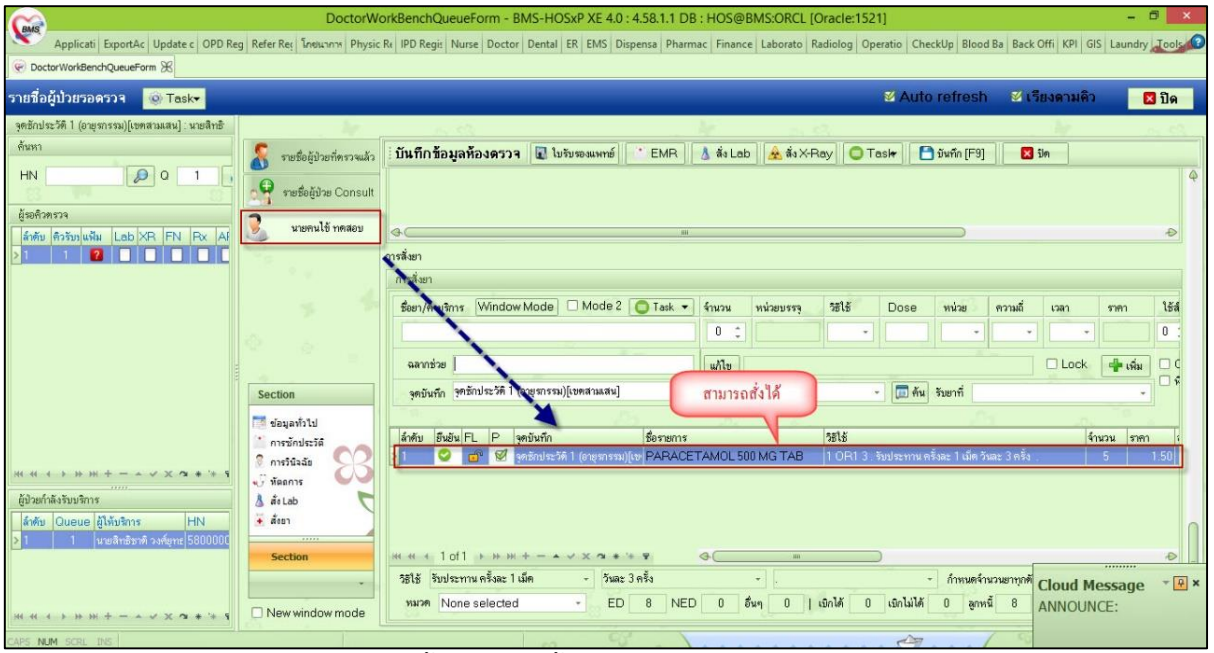

รูปภาพ ขั้นตอนการตั้งค่ายาสั่งใช้ตามผู้ป่วย รูปที่ 3

หากเป็นคนไข้คนอื่นที่ไม่ได้กำหนดไว้จะสั่งไม่ได้

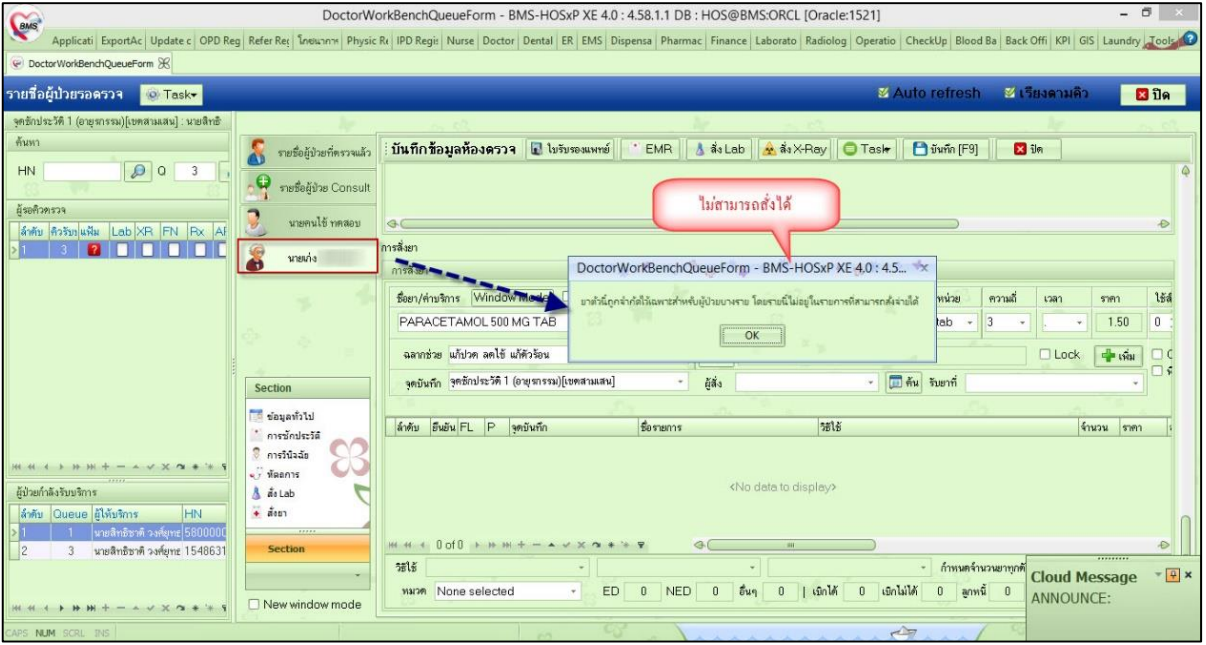

รูปภาพ ขั้นตอนการตั้งค่ายาสั่งใช้ตามผู้ป่วย รูปที่ 4

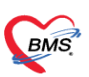

# **2 การก าหนดโรคที่สั่งใช้กับเวชภัณฑ์**

เป็นการกำหนดโรคที่เกี่ยวข้องกับการสั่งยาว่ามีโรคอะไรที่เกี่ยวข้องบ้างให้สั่งใช้ยาตัวนี้ได้ หรือไม่ได้ โดยมีขั้นตอนการตั้ง ค่าดังนี้

ไปที่หน้าจอรายการยาที่ tab กำหนดโรคที่สั่งได้

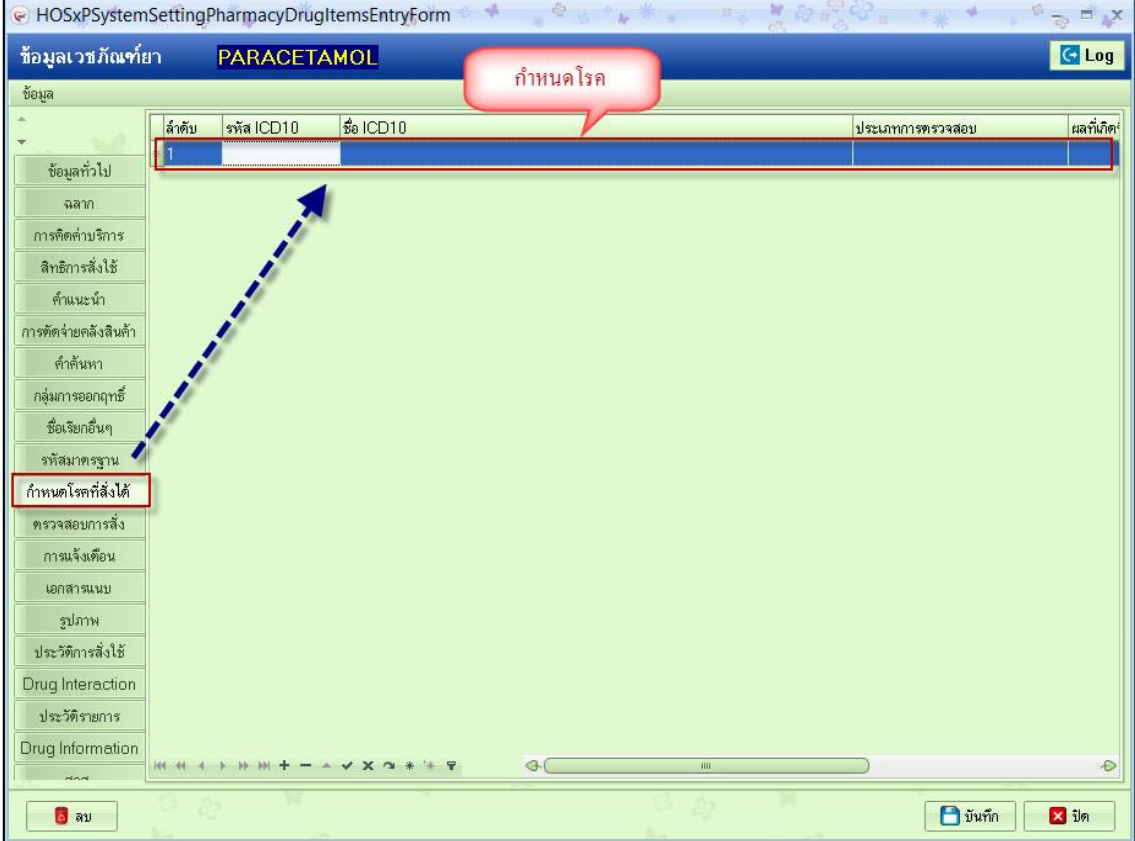

์ รูปภาพ ขั้นตอนการตั้งค่ากำหนดโรคที่สั่งใช้กับเวชภัณฑ์ รูปที่ 1

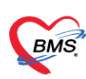

### สามารถเลือกได้ 2 แบบว่าจะให้มีรหัสโรคนี้ถึงสั่งได้ หรือ ห้ามสั่งใช้ถ้ามีรหัสโรคนี้

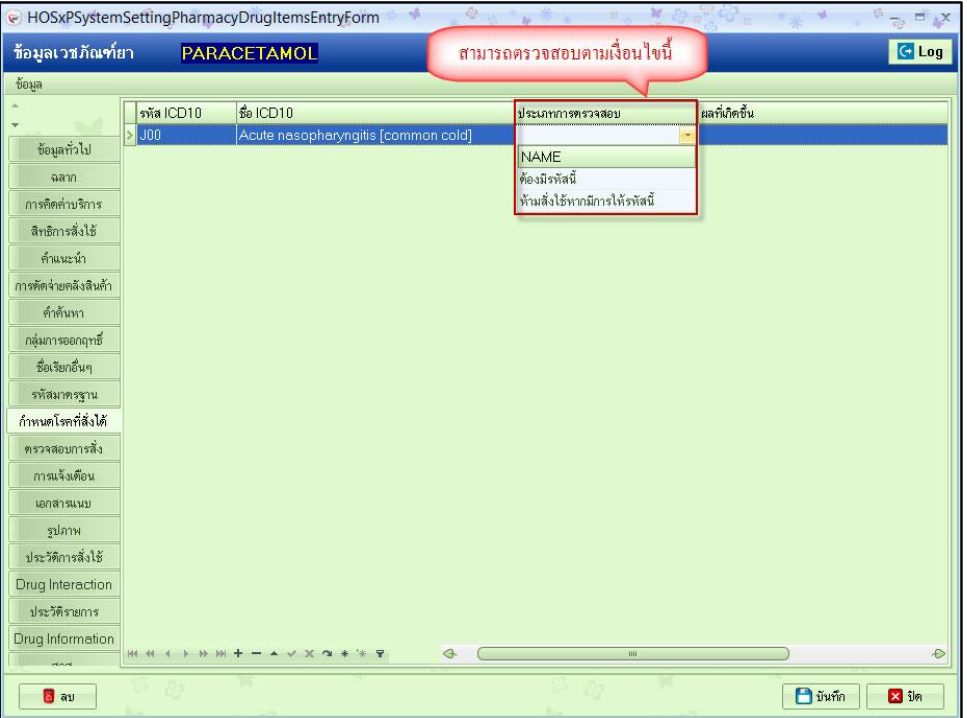

์ รูปภาพ ขั้นตอนการตั้งค่ากำหนดโรคที่สั่งใช้กับเวชภัณฑ์ รูปที่ 2

กรอกข้อมูลที่รหัสโรคและประเภทการตรวจสอบเข้าไป

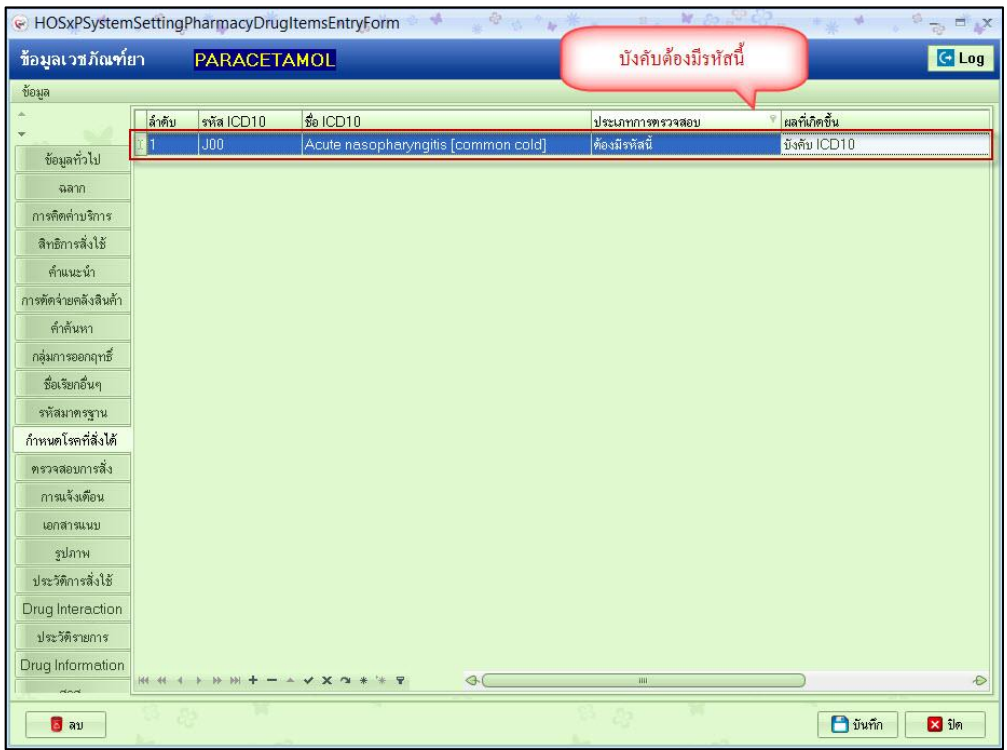

์ รูปภาพ ขั้นตอนการตั้งค่ากำหนดโรคที่สั่งใช้กับเวชภัณฑ์ รูปที่ 3

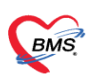

### ตามตัวอย่างต้องมีรหัสนี้ หากยังไม่ได้คีย์ผลวินิจฉัยโรคเลย

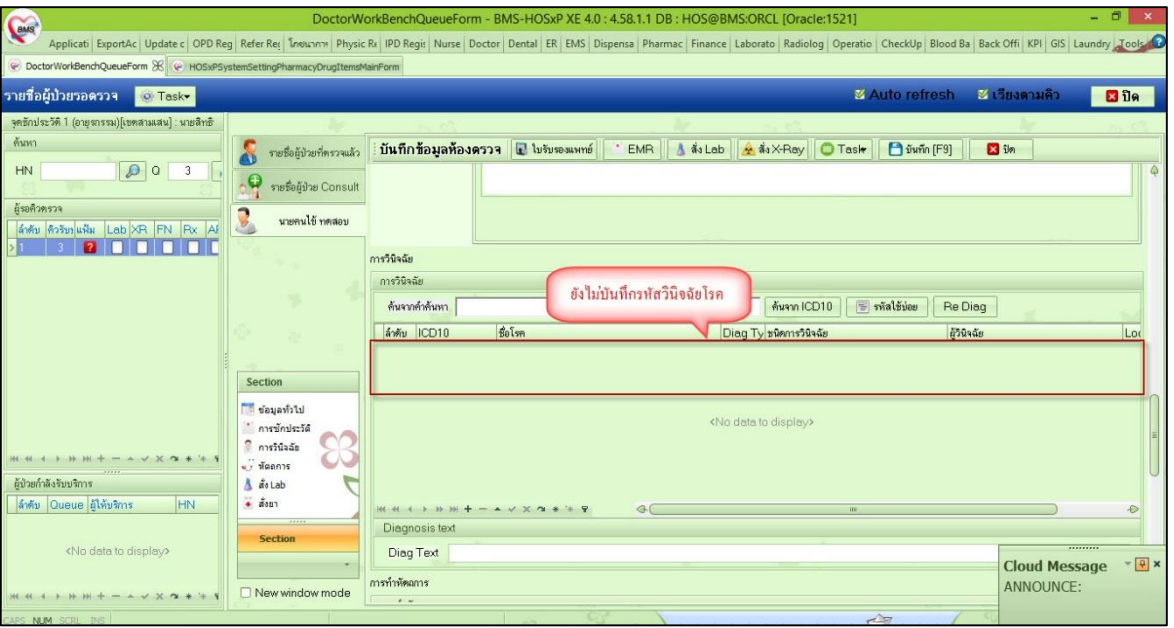

ี<br>รูปภาพ ขั้นตอนการตั้งค่ากำหนดโรคที่สั่งใช้กับเวชภัณฑ์ รูปที่ 4

แล้วมาสั่งยาจะสั่งไม่ได้

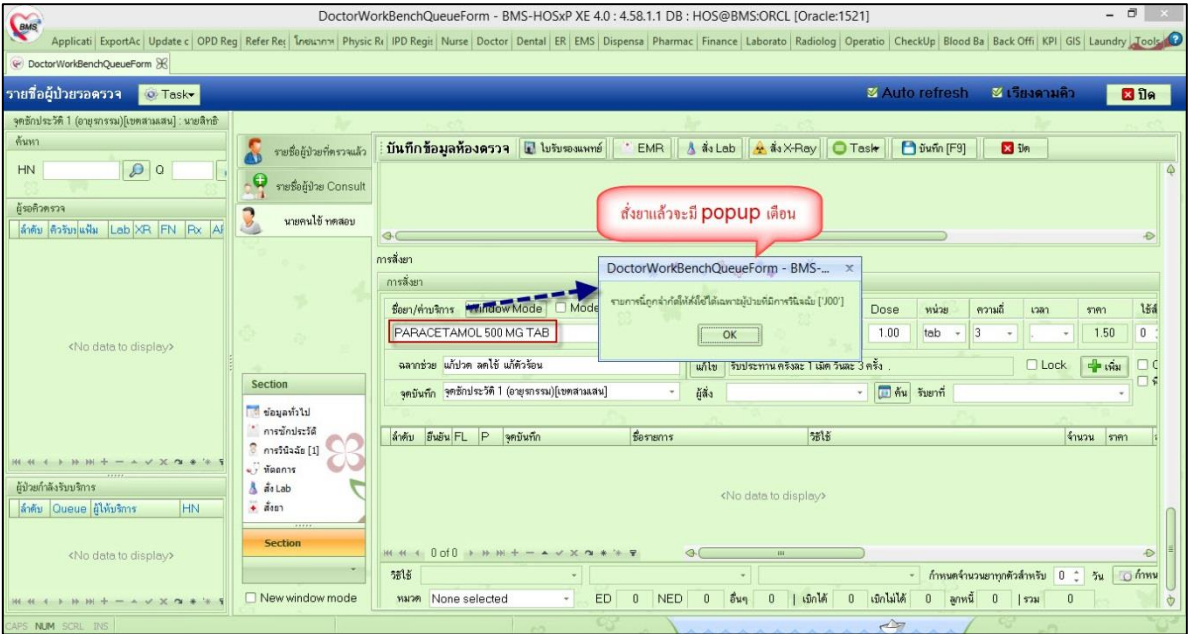

์ รูปภาพ ขั้นตอนการตั้งค่ากำหนดโรคที่สั่งใช้กับเวชภัณฑ์ รูปที่ 5

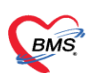

#### หรือเลือกไว้ว่าห้ามสั่งใช้กับโรคนี้

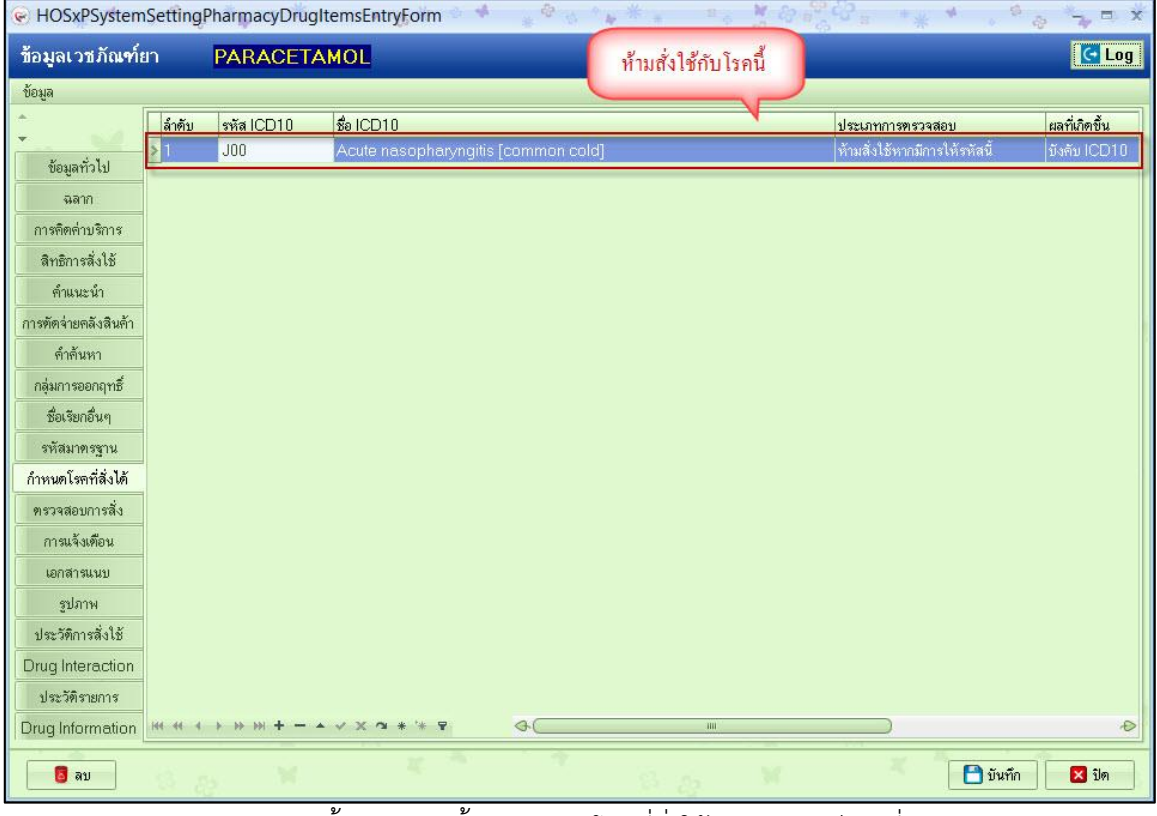

รูปภาพ ขั้นตอนการตั้งค่ากำหนดโรคที่สั่งใช้กับเวชภัณฑ์ รูปที่ 6

ถ้ามีการลงผลวินิจฉัยโรคนี้เอาไว้

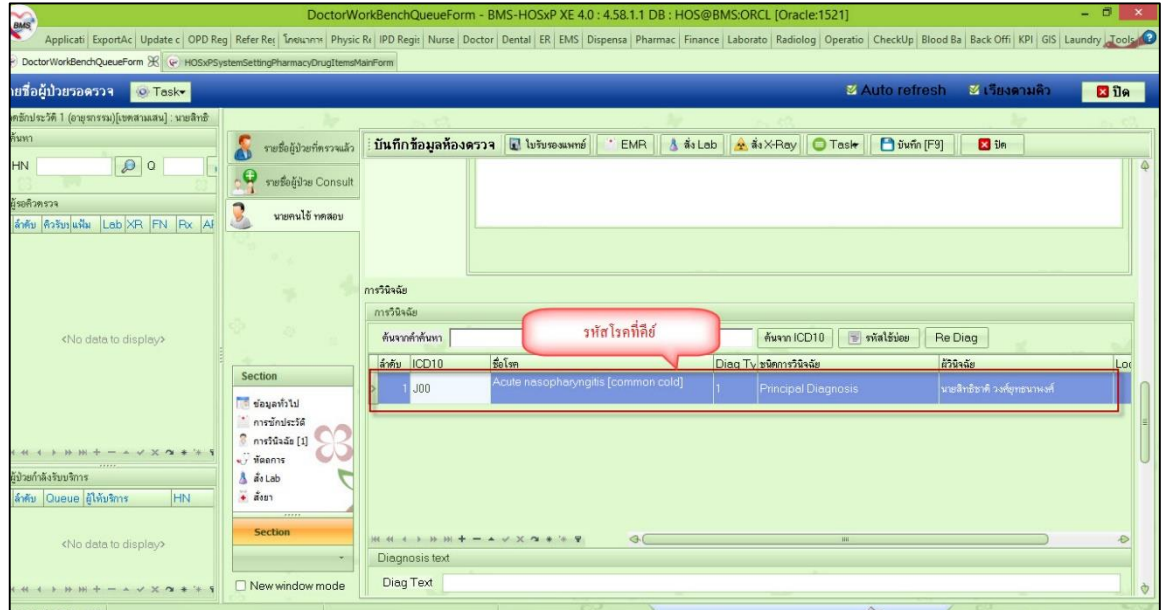

ี<br>รูปภาพ ขั้นตอนการตั้งค่ากำหนดโรคที่สั่งใช้กับเวชภัณฑ์ รูปที่ 7

#### แล้วมาสั่งยาจะสั่งไม่ได้

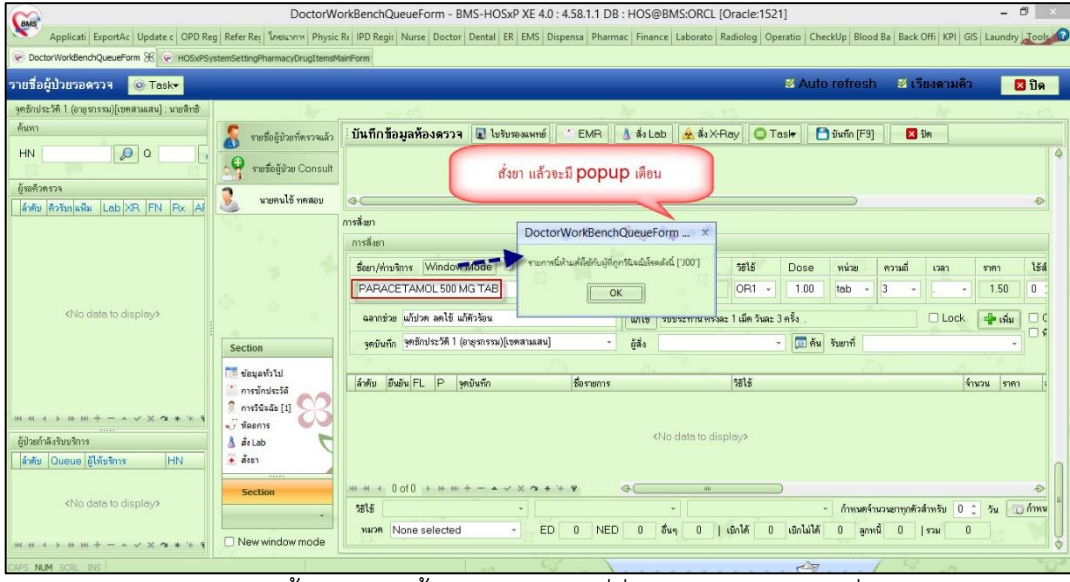

้ รูปภาพ ขั้นตอนการตั้งค่ากำหนดโรคที่สั่งใช้กับเวชภัณฑ์ รูปที่ 8

# **3 การตรวจสอบการสั่งใช้เวชภัณฑ์**

เป็นการกำหนดปริมาณยาที่จะสั่งเอาไว้ในระบบได้ให้คอยเตือนแพทย์หากมีการสั่งใช้ยาที่เกินในปริมาณที่กำหนด ซึ่งหาก คนไข้รับประมานไปแล้วอาจก่อให้เกิดอันตรายได้ โดยมีขั้นตอนการตั้งค่าดังนี้

้ไปที่หน้าจอรายการยาที่ tab ตรวจสอบการสั่ง และกำหนดควบคุมปริมาณเอาไว้

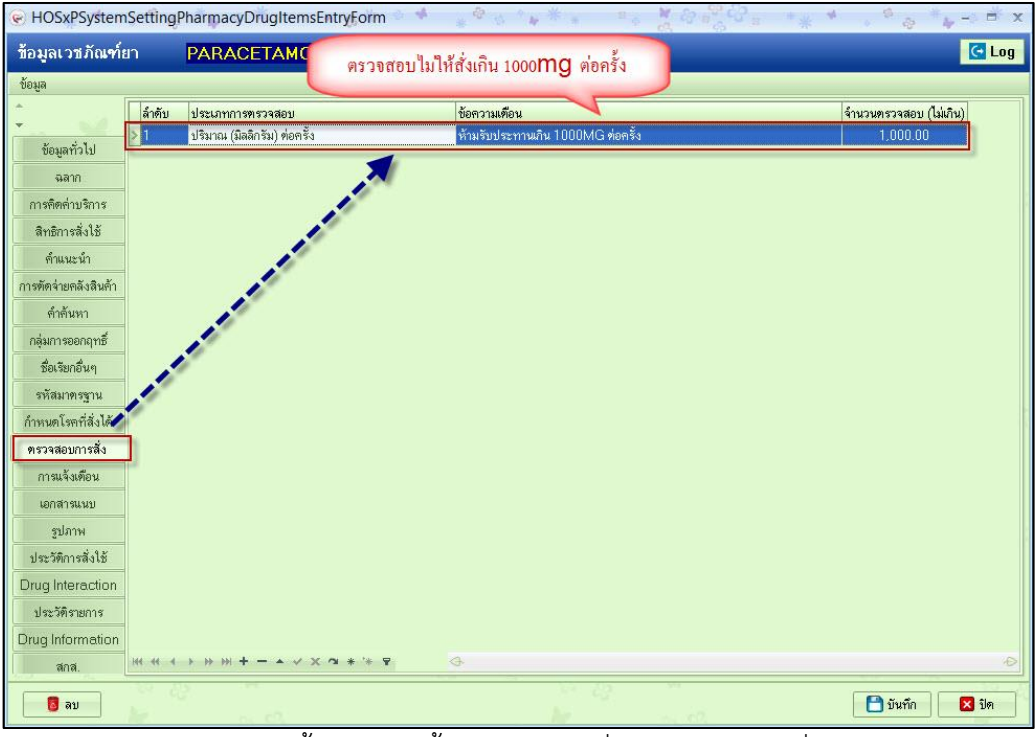

รูปภาพ ขั้นตอนการตั้งค่าตรวจสอบสั่งใช้เวชภัณฑ์ รูปที่ 1

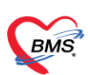

#### หากมีการสั่งเกินในปริมาณที่กำหนดโปรแกรมจะแจ้งเตือนให้ทราบ

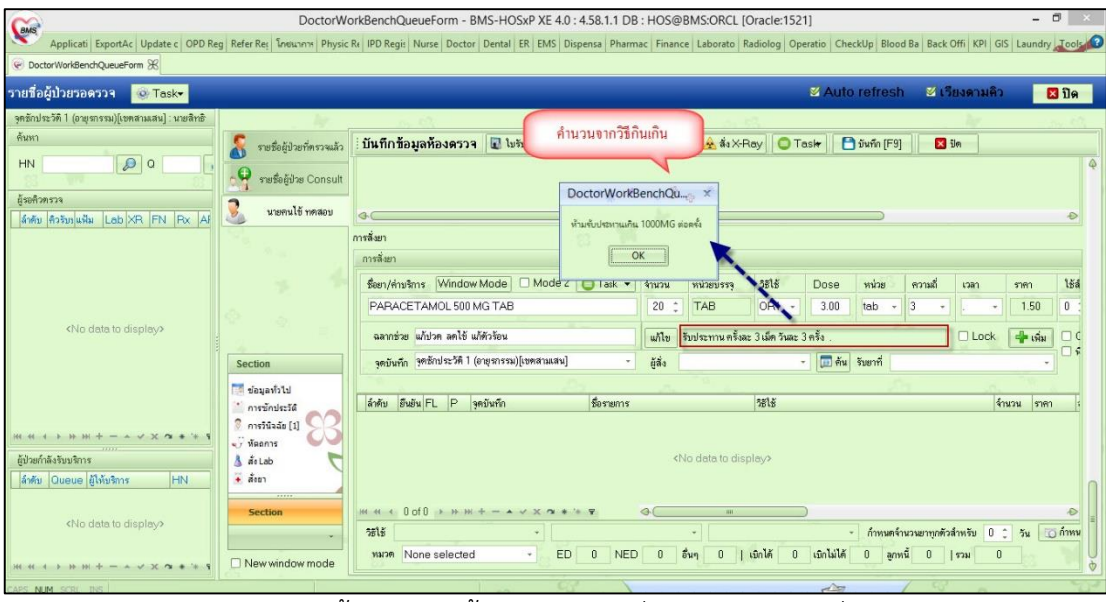

รูปภาพ ขั้นตอนการตั้งค่าตรวจสอบสั่งใช้เวชภัณฑ์ รูปที่ 2

### **4 การก าหนดราคาปรับปรุงล่วงหน้าของเวชภัณฑ์**

เป็นการแก้ไขราคายาที่ทราบแน่นอนว่าจะมีการเปลี่ยนแปลงล่วงหน้าเพื่อให้ถึงวันแล้วโปรแกรมปรับให้เองอัตโนมัติ ป้องกันการลืมการตั้งค่าได้ โดยมีขั้นตอนการตั้งค่าดังนี้

ไปที่หน้าจอรายการยาที่ tab การปรับปรุงราคา

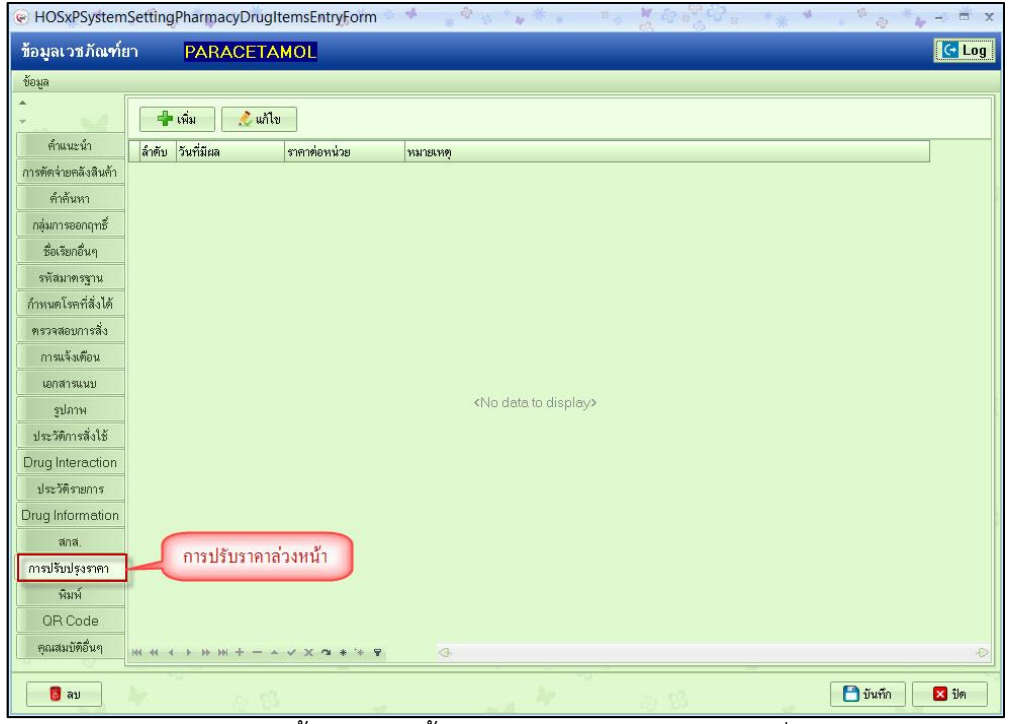

รูปภาพ ขั้นตอนการตั้งค่าการปรับราคาเวชภัณฑ์ รูปที่ 1

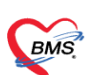

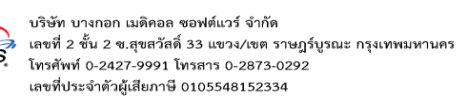

#### ราคาปัจจุบัน

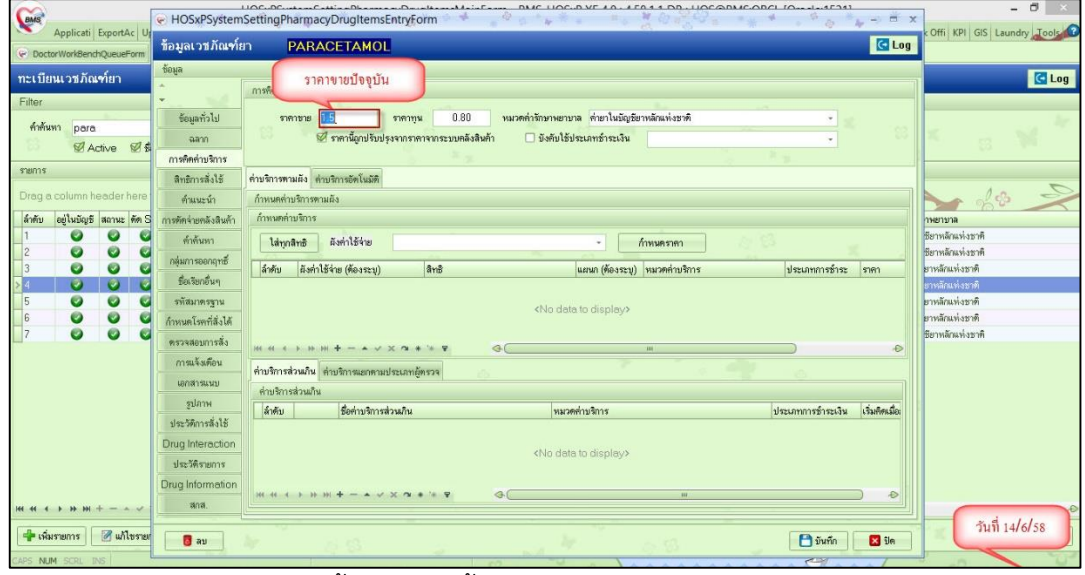

รูปภาพ ขั้นตอนการตั้งค่าการปรับราคาเวชภัณฑ์ รูปที่ 2

#### ตั้งค่าวันที่มีผลและราคาใหม่

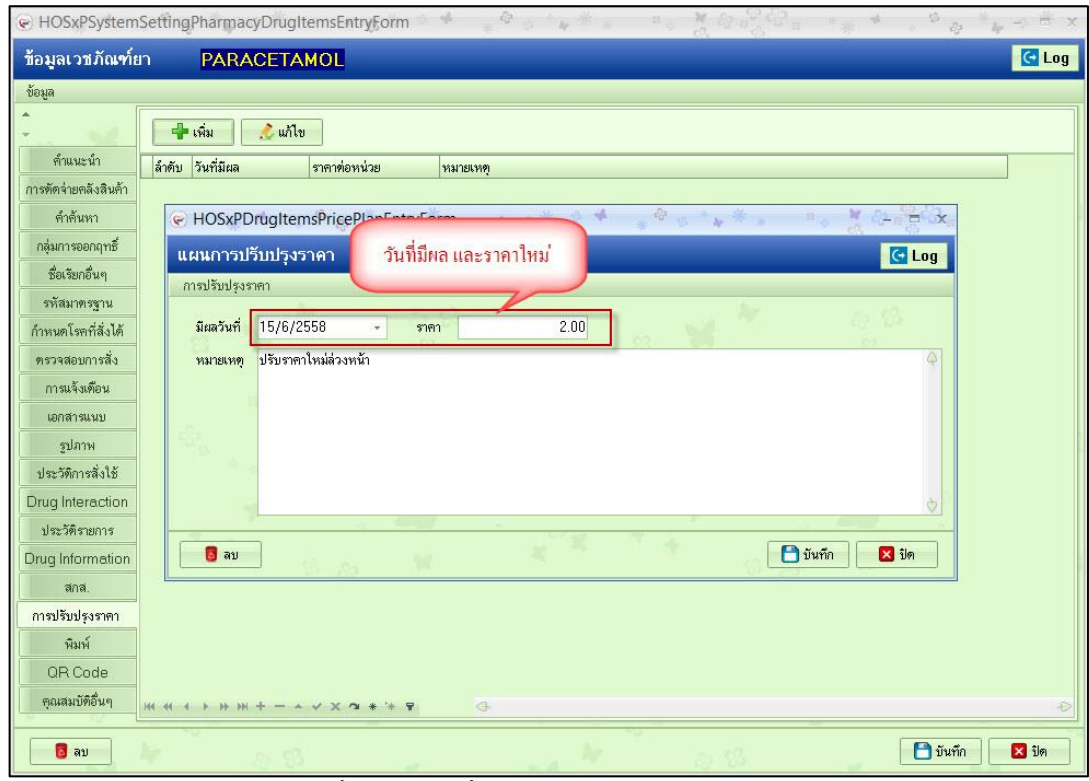

รูปภาพ ขั้นตอนการตั้งค่าการปรับราคาเวชภัณฑ์ รูปที่ 3

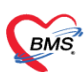

### เมื่อถึงวันที่ตั้งค่าไว้ราคาจะเปลี่ยนไปเองอัตโนมัติ

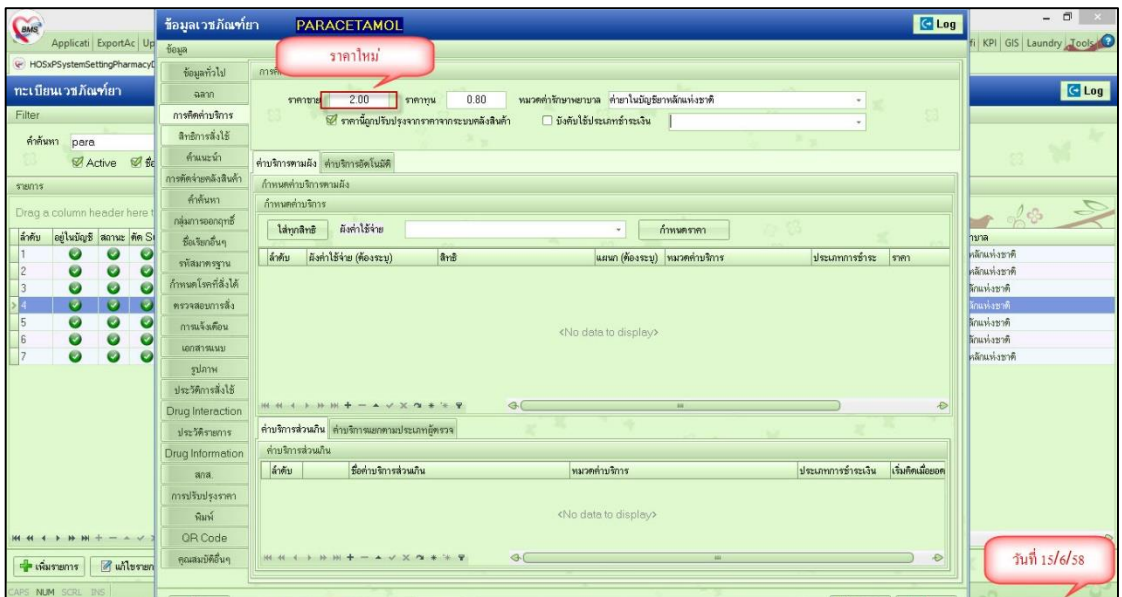

รูปภาพ ขั้นตอนการตั้งค่าการปรับราคาเวชภัณฑ์ รูปที่ 4